## **Installing WHMCS via cPanel Site Software**

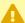

cPanel, L.L.C. deprecated the **Site Software** feature in cPanel & WHM version 104. We recommend performing a manual installation instead.

You can install WHMCS easily using cPanel's Site Software feature.

## To do this:

- 1. If you have not already done so, configure cPanel Site Software to offer WHMCS.
- 2. Log in to cPanel and go to **Software >> Site Software**.

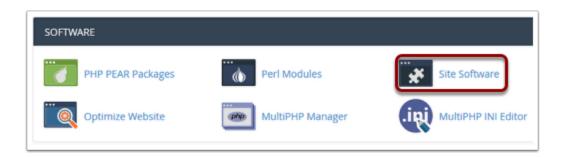

## 3. Click WHMCS.

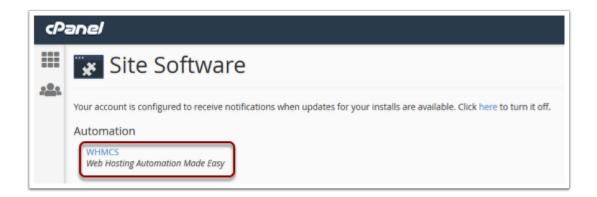

4. Enter the domain on which you want to install WHMCS.

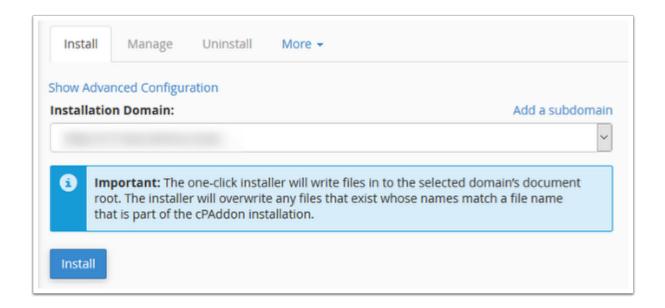

- 5. Optionally, click **Show Advanced Configuration** to choose specific configuration options, like a specific installation directory and admin account details.
- 6. Click **Install**. The installation may take up to 30 seconds.

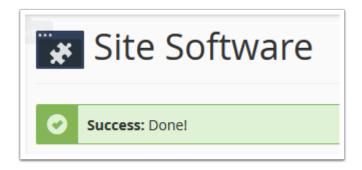

- 7. Visit the displayed URL and log in to WHMCS using your admin account's credentials.
- 8. Review and agree to the End User License Agreement.

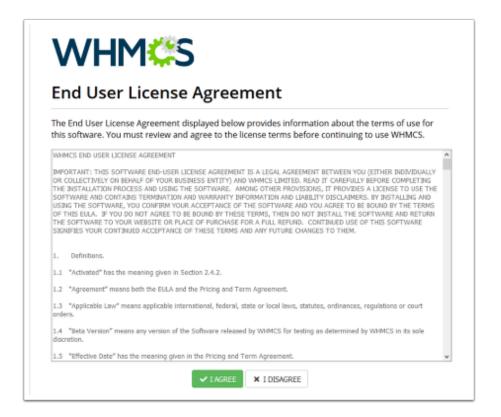

## 9. Enter your WHMCS license key and click **Activate**.

f you do not already have a license key, click **Buy a License Now** to purchase one.

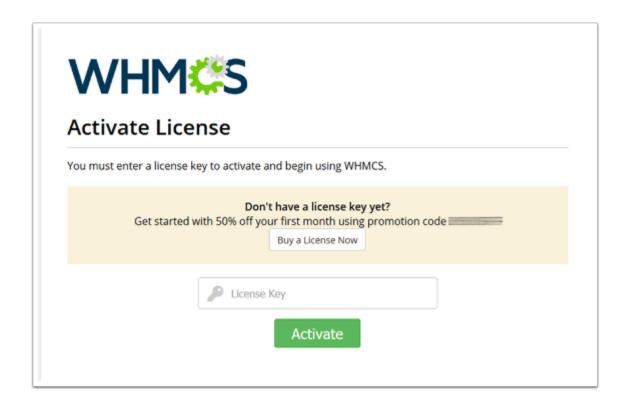

| The system will display the Admin Dashboard and allow you to begin using WHMCS. |
|---------------------------------------------------------------------------------|
|                                                                                 |
|                                                                                 |
|                                                                                 |
|                                                                                 |
|                                                                                 |
|                                                                                 |
|                                                                                 |
|                                                                                 |
|                                                                                 |
|                                                                                 |
|                                                                                 |
|                                                                                 |
|                                                                                 |
|                                                                                 |
|                                                                                 |
|                                                                                 |
|                                                                                 |
|                                                                                 |